## **Installation von MAXQDA 2024**

1. Laden Sie MAXQDA auf einen User-Rechner herunter und führen Sie die Installation durch. Download für Windows: https://www.maxqda.de/updates/24/MAXQDA24\_Setup.msi Download für macOS: https://www.maxqda.de/updates/24/MAXQDA24.dmg

Starten Sie MAXQDA nach der Installation und wählen Sie im Aktivierungsdialog die Option "Mit einer Netzwerklizenz verbinden":

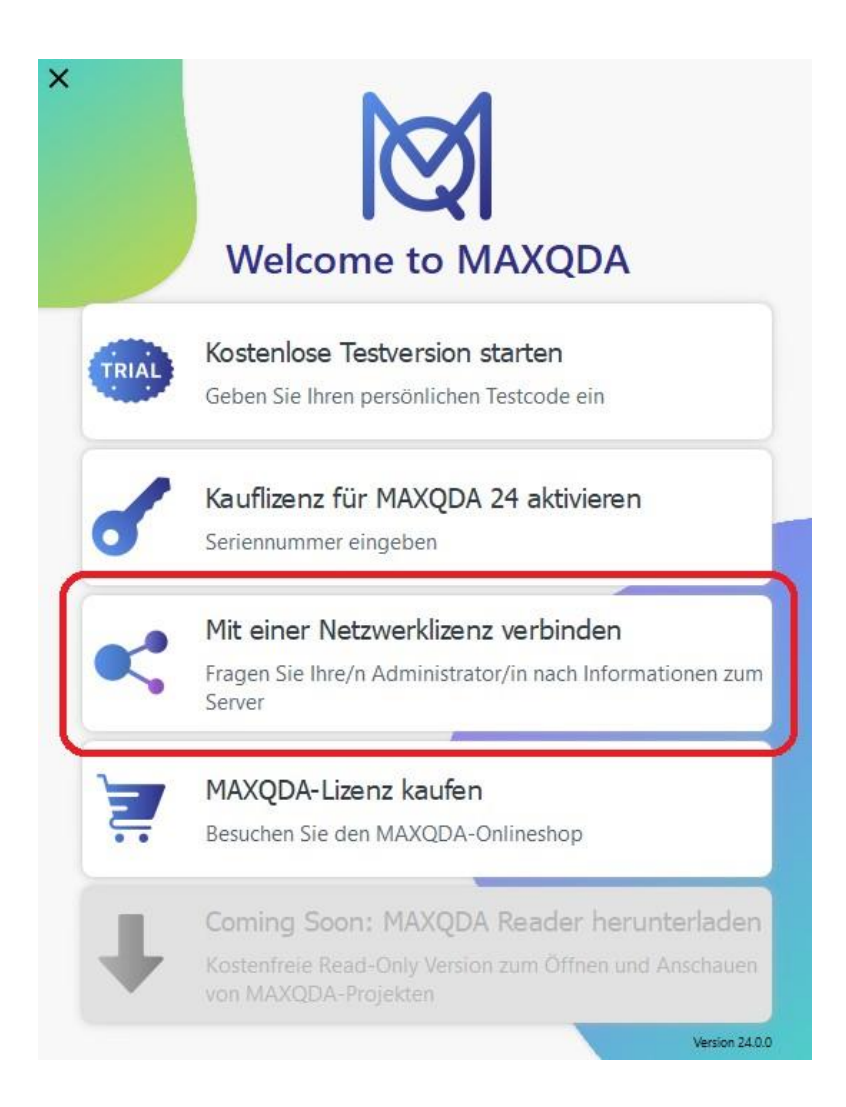

2. Geben Sie in dem nachfolgenden Dialog die Serveradresse, den Port für den MAXQDA Netlic Service und Lizenzname ein:

 Serveradresse: **143.93.200.243** Port: **21990** Lizenzname: **HWG-LU-MAXQDA2024** M MAXQDA mit MAXQDA License Service verbinden

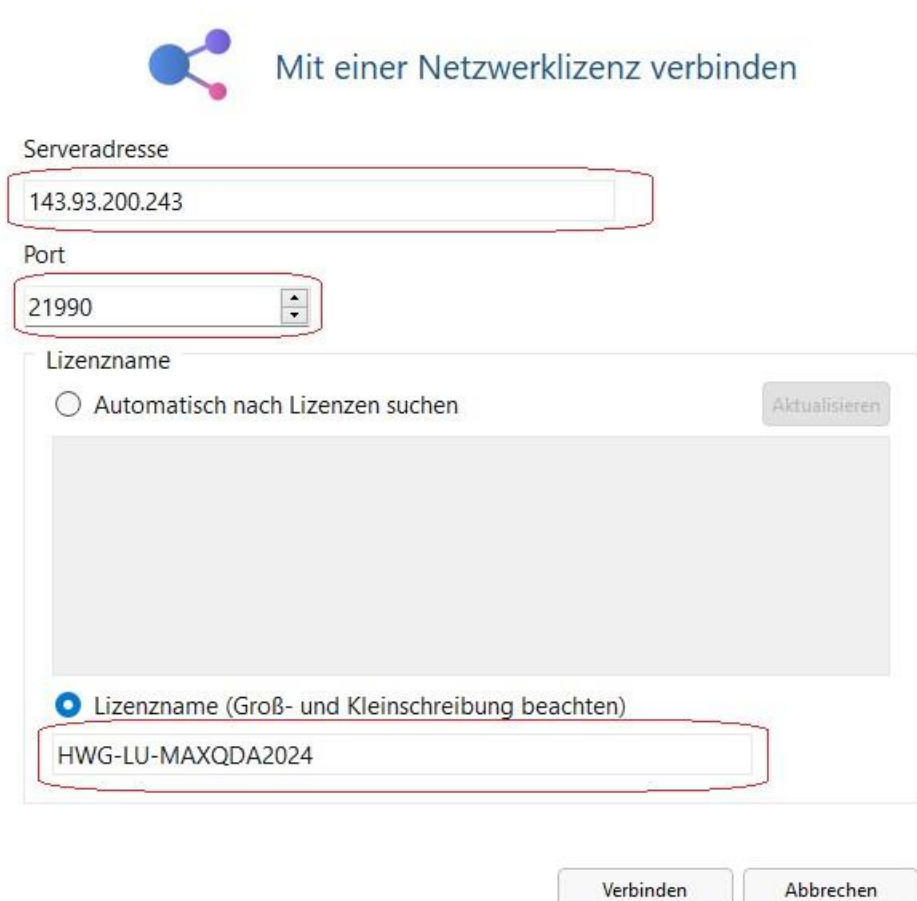

- 3. Klicken Sie anschließend auf "Verbinden" um die Lizenz vom Server zu beziehen.
- 4. Das Clientgerät ist nun bereit für die Nutzung der Lizenz.

 $\mathcal{C}^{\mathcal{A}}$ 

Die eingegebenen Daten - Serveradresse, Port und Lizenzname, werden in einer Konfigurationsdatei vermerkt, sodass die ausgewählte Lizenz beim nächsten Start von MAXQDA automatisch bezogen wird.

 $\times$